## ORDERING TRANSCRIPTS THROUGH YOUR STUDENT ACCOUNT

1.) Login to myUNBC Student Portal <https://www2.unbc.ca/current-students> using your username and password.

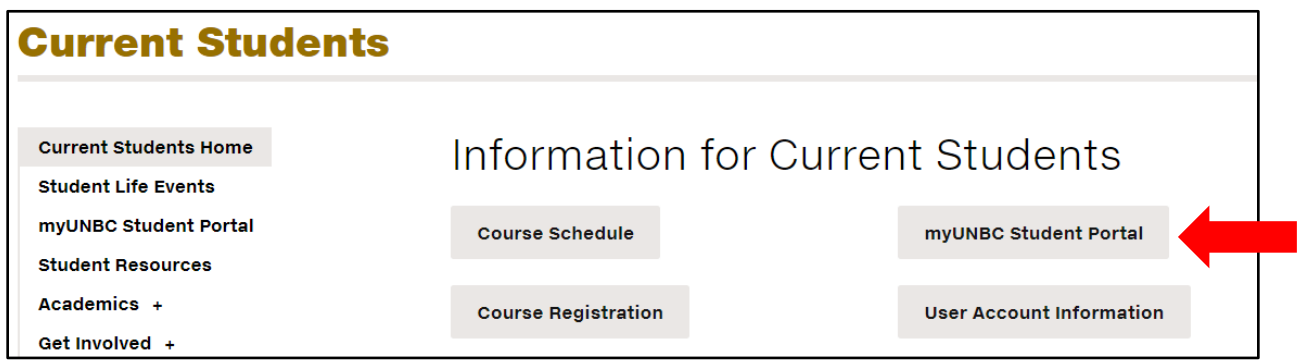

If you don't remember your username and password, you can reset it using the link below the sign in. This will take you to a page that you can access Password Self-Service to reset your password.

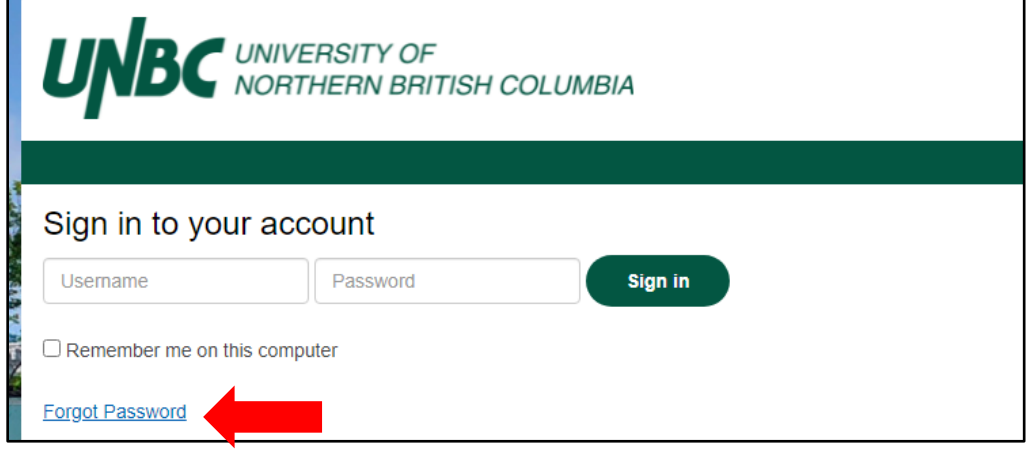

2.) From your student portal, select Student Online Services.

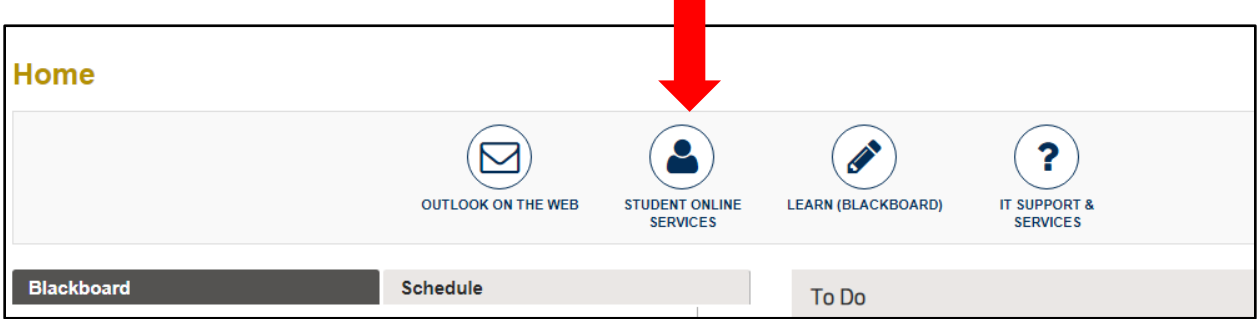

3.) Select Student Online Services, again.

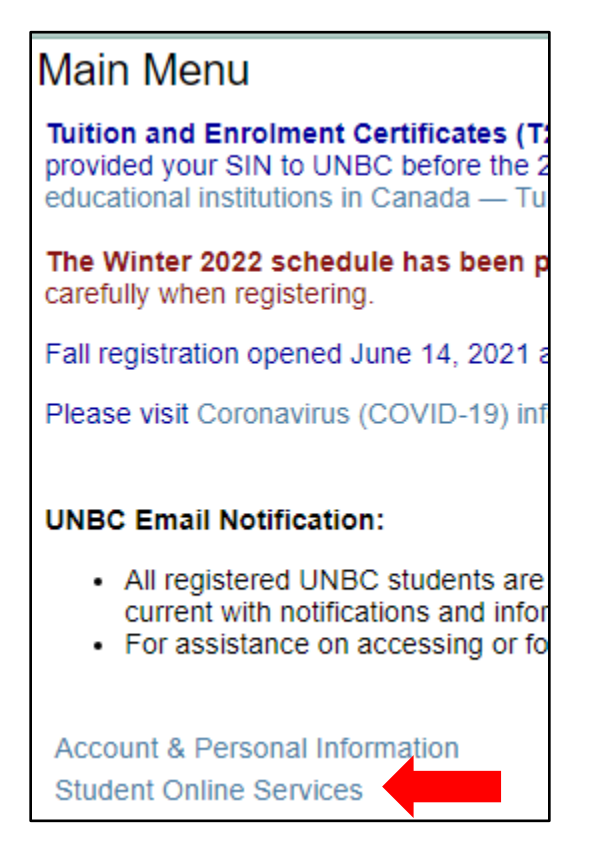

4.) Select Student Records.

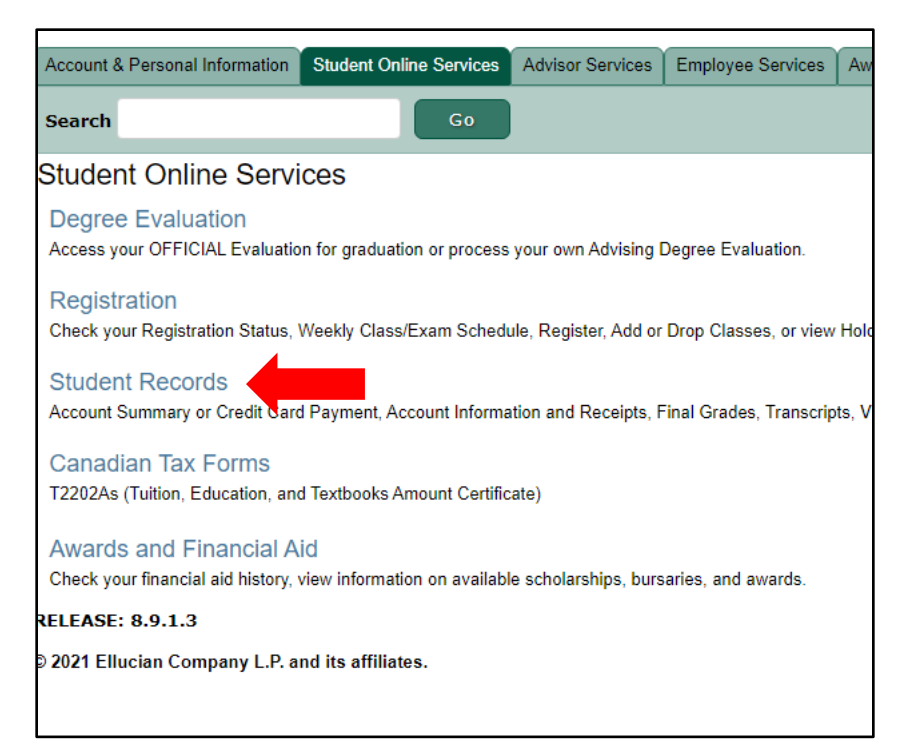

5.) Request an Official Transcript.

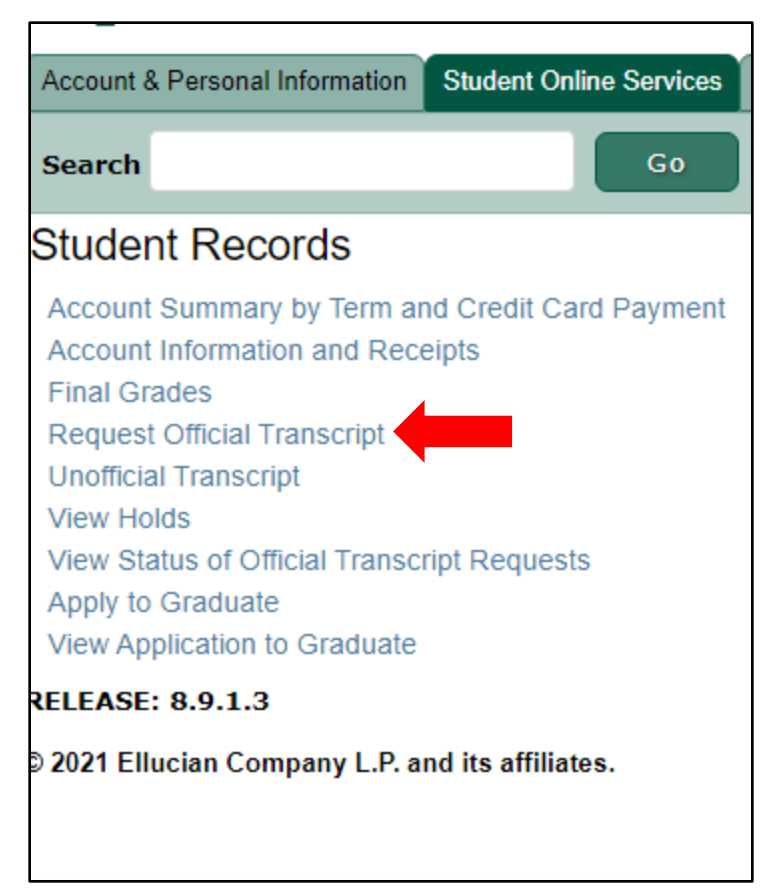

**5.)** On this screen, you are selecting where you want your transcript to go. **You only pick one of the four options.**

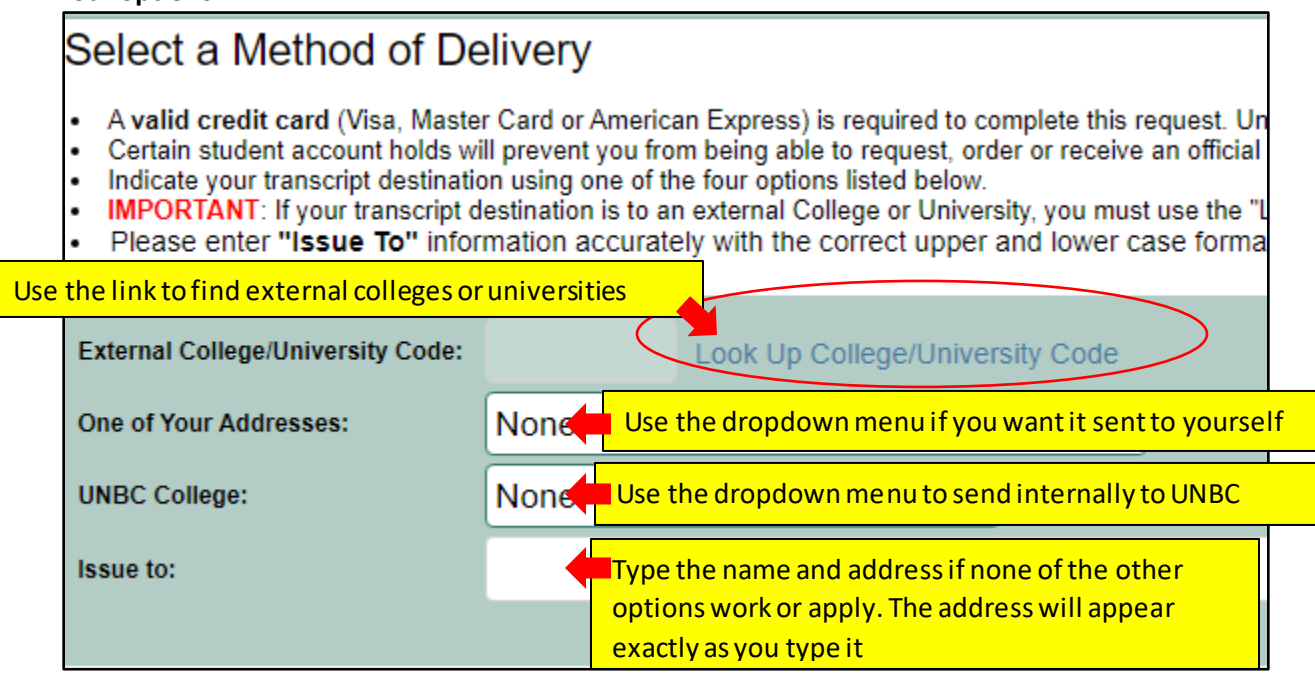

## ORDERING TRANSCRIPTS THROUGH YOUR STUDENT ACCOUNT

6.) The next screen is to confirm name and address. *Please note that the information will be printed exactly as displayed, so make any necessary corrections.* If everything looks correct select continue.

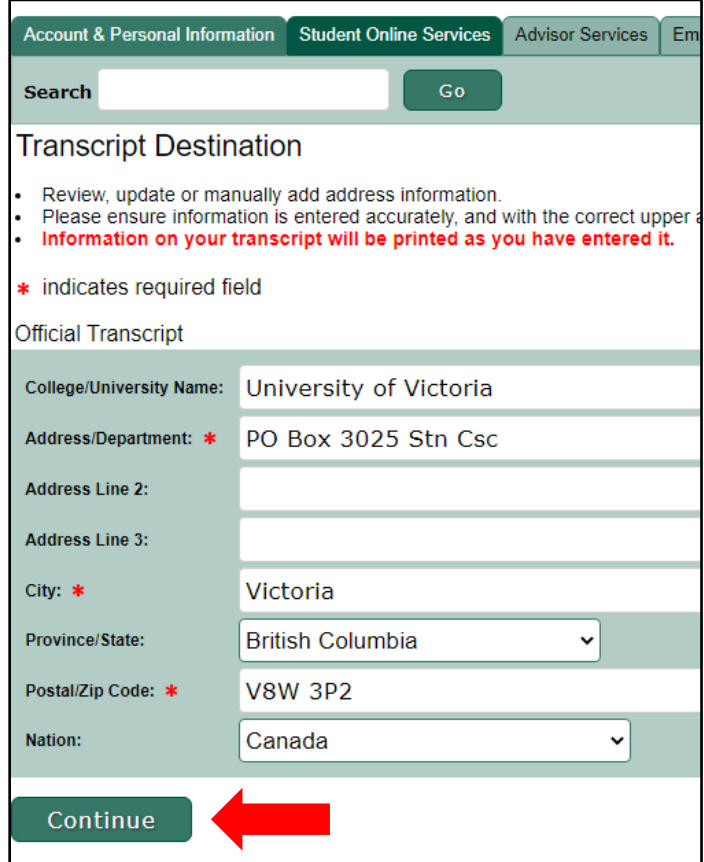

7.) Enter the number of copies that you want to receive (you will be charged \$10.20 per copy). Select the timeline that you want your transcripts to be process in and how you wantthem sent.

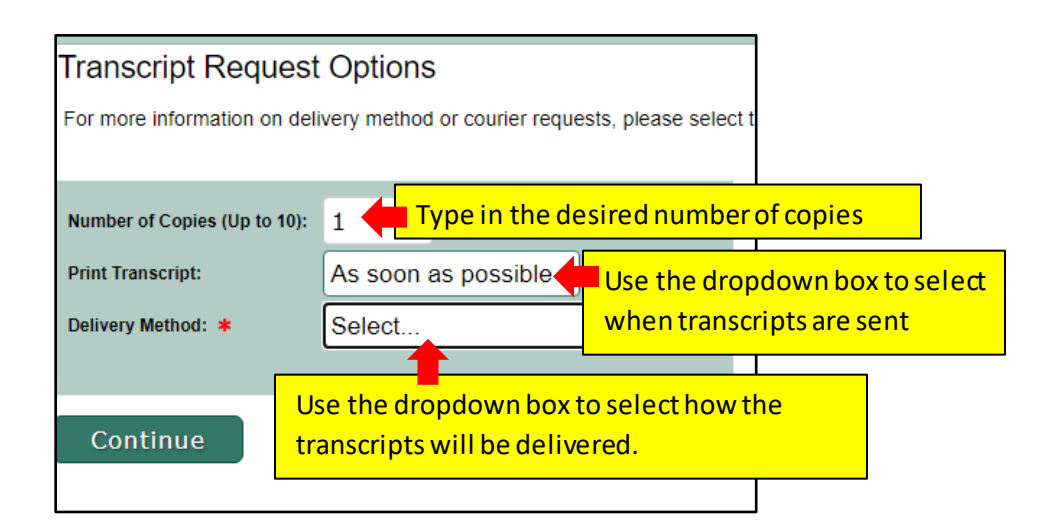

## ORDERING TRANSCRIPTS THROUGH YOUR STUDENT ACCOUNT

8.) Review the information. If everything looks correct, type your email address and submit request.

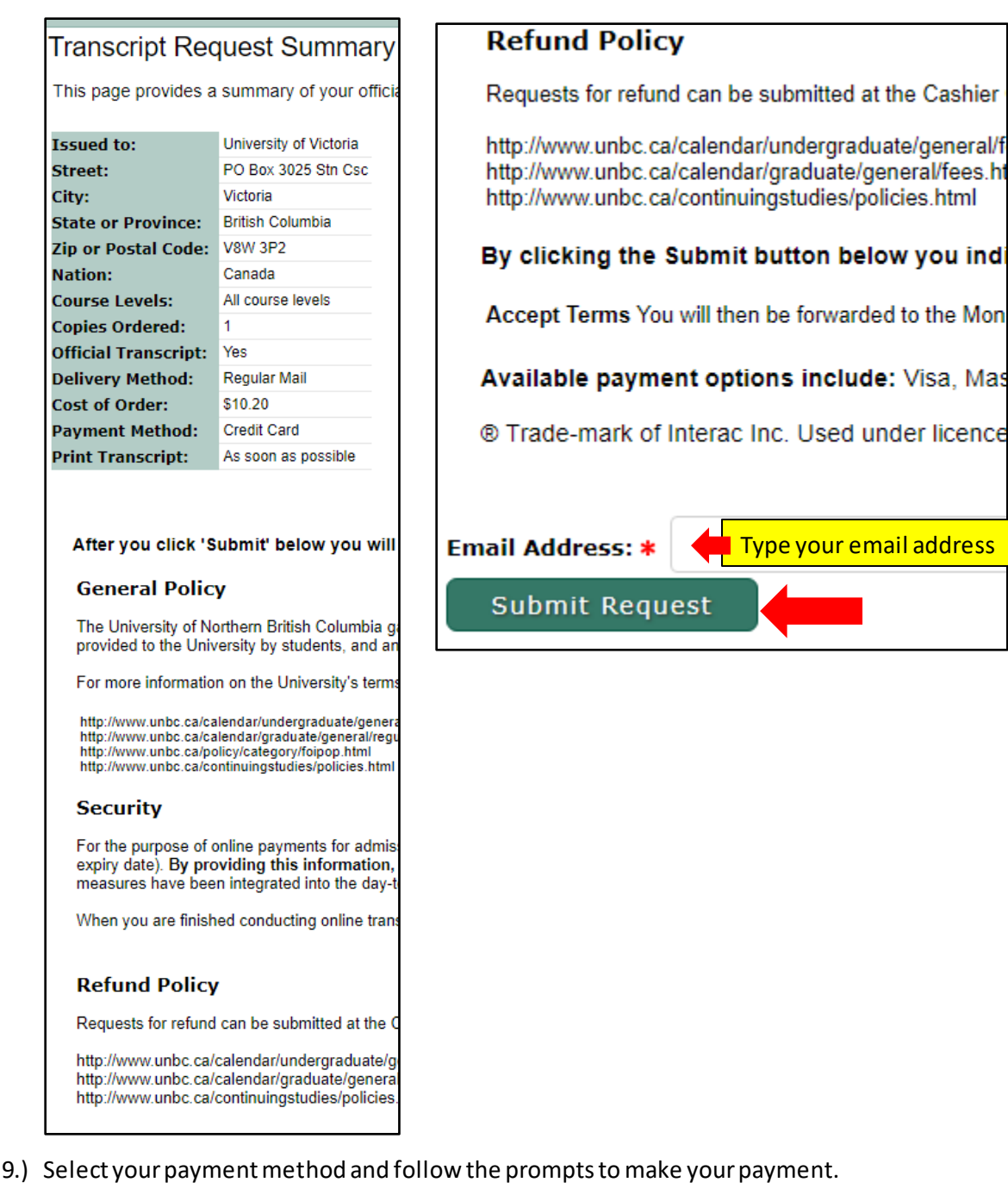

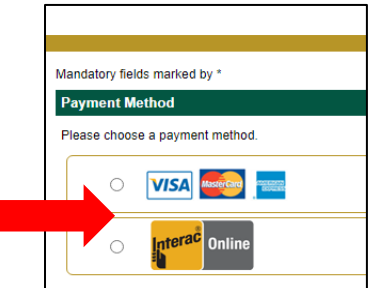